# SKMM Examination Management System SKMM Examination Management System for Radio Amateur Service for Radio Amateur Service

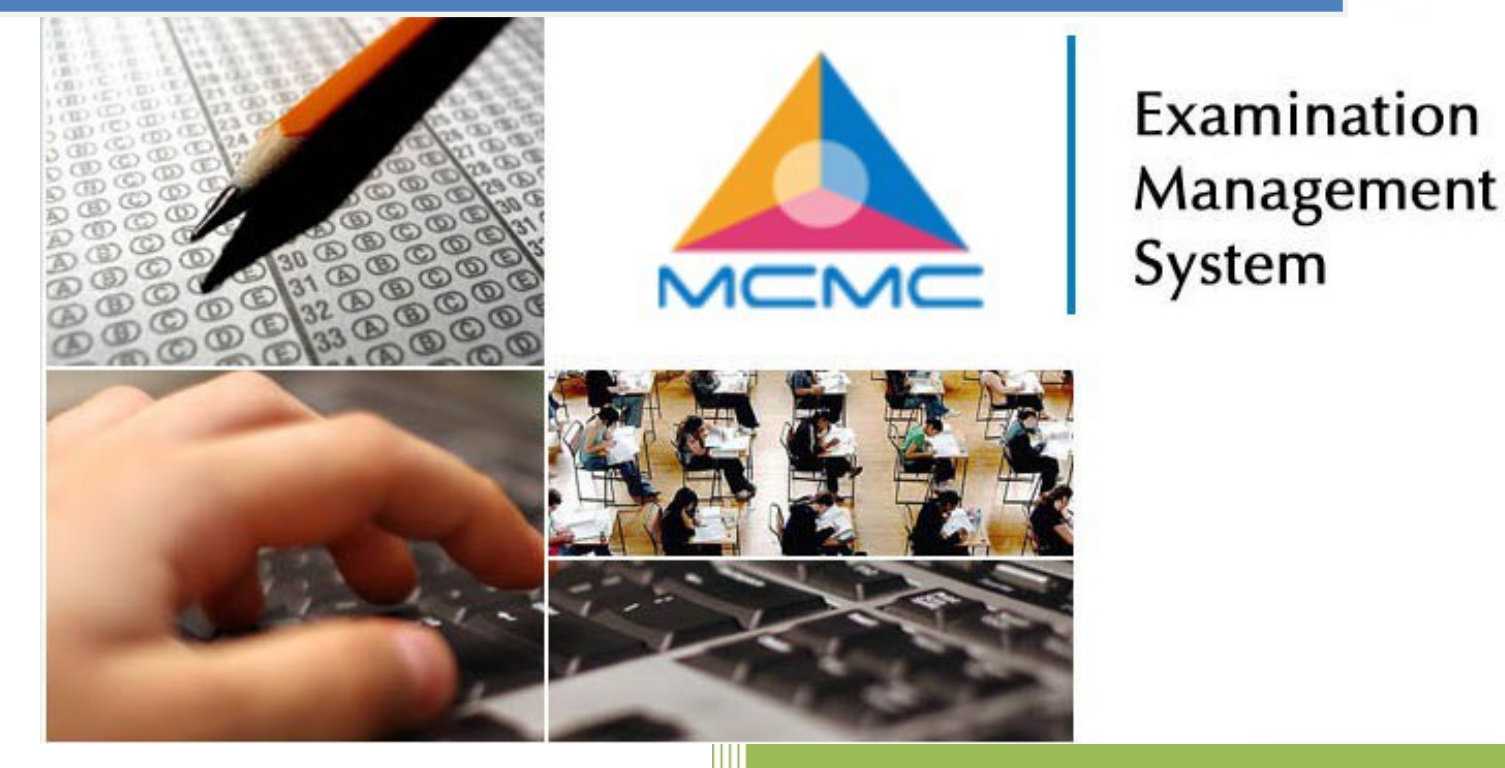

## User Guide

Version 1.4 All rights reserved

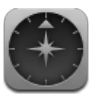

### Document Information

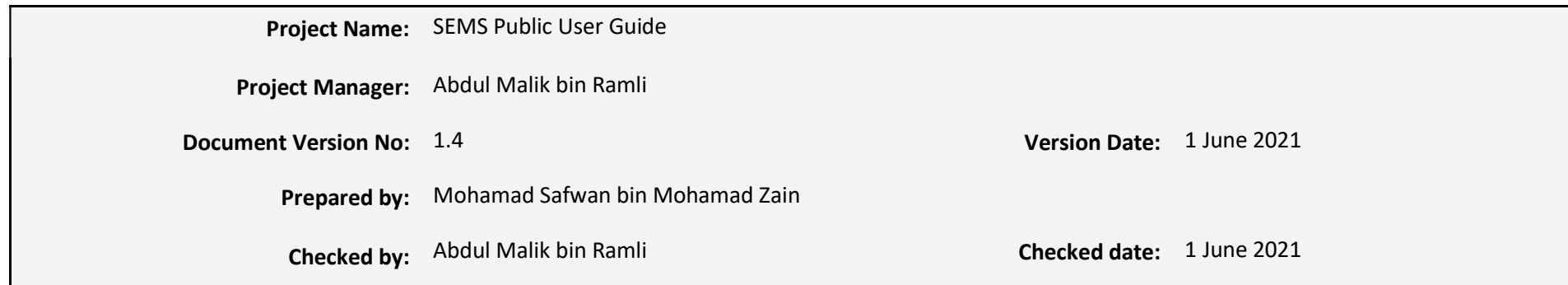

#### VERSION HISTORY

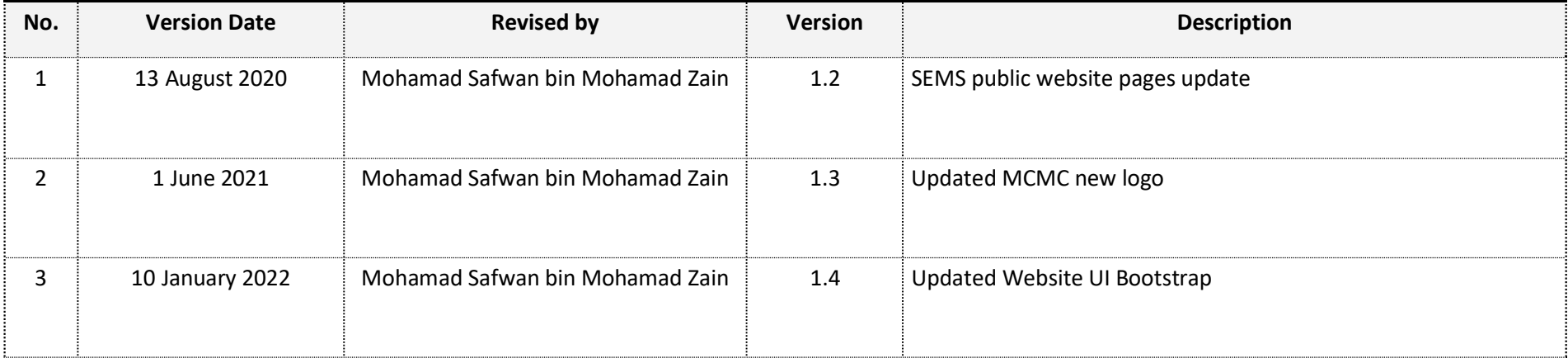

### **Table of Contents**

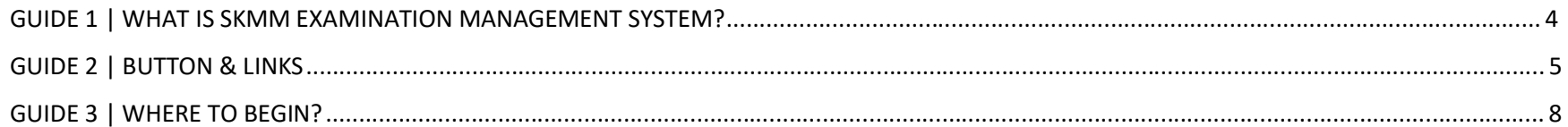

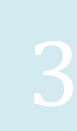

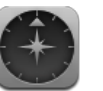

#### GUIDE 1 | WHAT IS SKMM EXAMINATION MANAGEMENT SYSTEM?

SKMM Exam Management System (SEMS) is an online web application that enables you to submit your application for Amateur Radio Service examinations conducted by MCMC which is Amateur Radio Examination (RAE), Amateur Radio Online Examination (ORAE), Morse Code Examination (CW) and Morse Code Online Examination (OCW), online. The system also provides various functions that include application status checking, exam result status checking and other useful functions that suit your needs in managing your application process with ease.

The SKMM Exam Management System (SEMS) can be access on www.sems.mcmc.gov.my

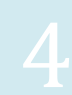

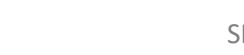

### GUIDE 2 | BUTTON & LINKS

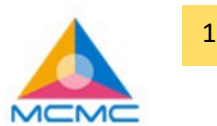

HOME EXAMINATION INFO PURCHASE VOUCHER EXAMINATION APPLICATION CHECK STATUS WITHDRAW EXAM

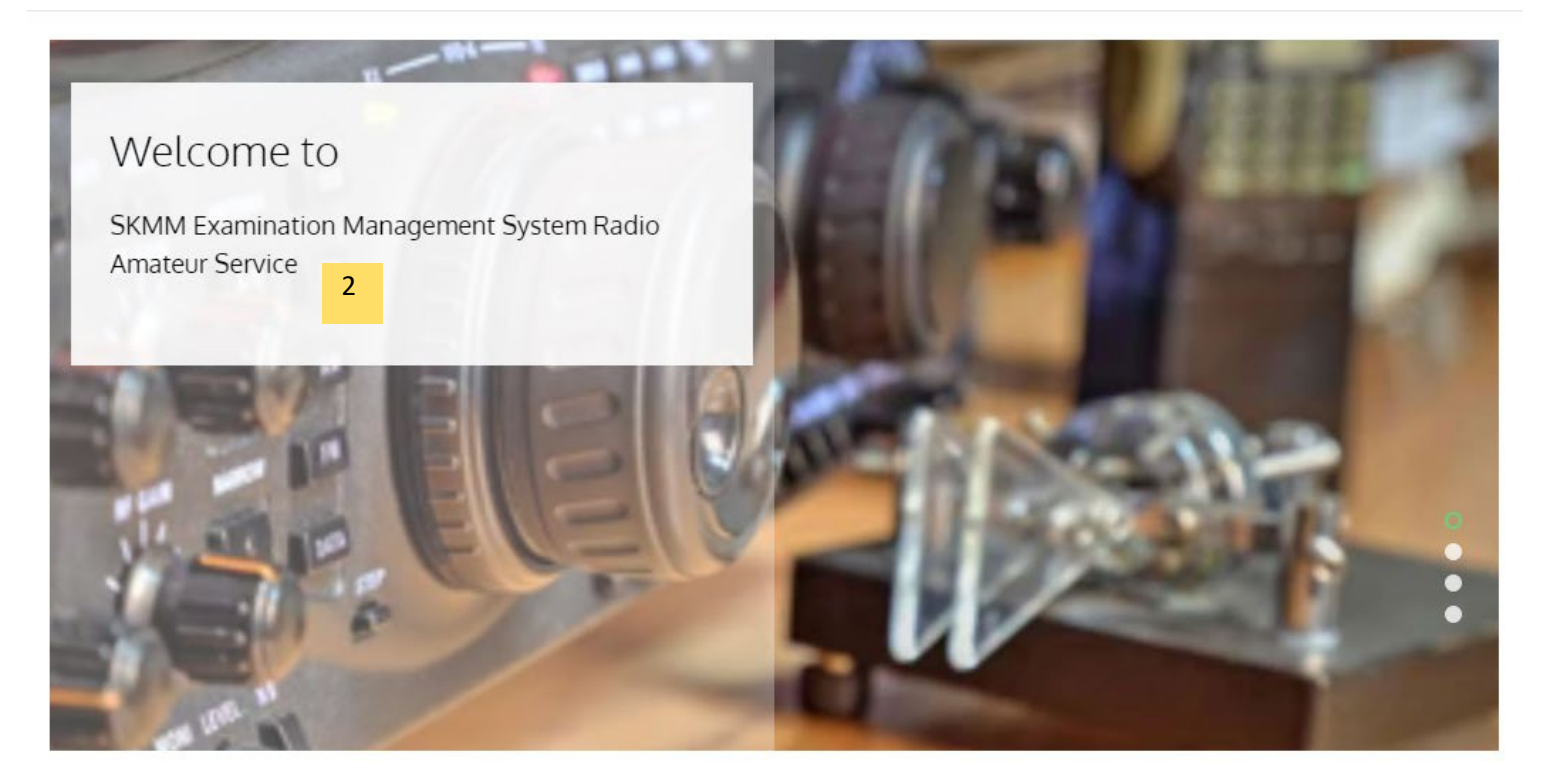

1: Main Menu 2: Picture Banner for Information

#### SKMM Examination Management System | Guide

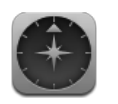

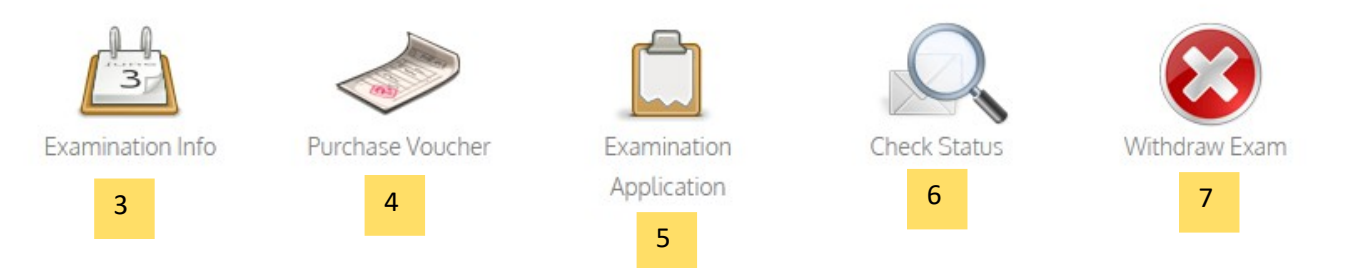

### How to Apply Examination Application?

1. Check the examination information by clicking on the Examination Info icon/menu.

- 2. If there are examinations available and you wish to apply the exam, click on Purchase Voucher icon/menu to purchase the exam voucher.
- 3. Upon successful purchase of the exam voucher, click on Examination Application icon/menu and fill up the required details.
- 4. To check your exam application status or your examination result, click on Check Status.
- 5. To withdraw your application, click on Withdraw Exam icon/menu.

#### **ABOUT SEMS**

SKMM Exam Management System (SEMS) is an online web application that enables you to submit your application for Amateur Radio Service examinations conducted by MCMC which is Amateur Radio Examination (RAE) and Morse Code Examination (CW), online.

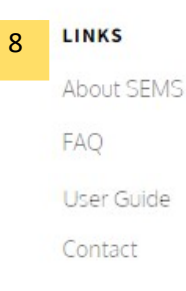

#### **CONTACT INFORMATION**

Telephone: 03 - 8688 8000 Email: sems.admin@mcmc.gov.my

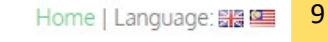

All Rights Reserved 2022 C SKMM

3: Want to know the latest information of the current available exam? Get it here.

4: Need to apply examination online? Purchase your examination voucher through our online payment system.

5: RAE, CW, ORAE or OCW? Apply and submit your application here, online. Be paperless, be green.

6: Need to check your application status or even your examination result status? Check your examination status here.

7: Want to give it a second thought? Withdraw your examination application in just a second!

8: Page language preference

9: Quick link

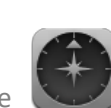

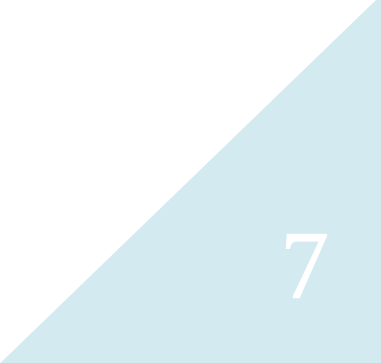

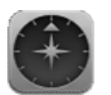

### GUIDE 3 | WHERE TO BEGIN?

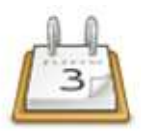

### 1 Check the Examination Information

Here, you will be able to view any available exam that is currently active for application in list mode:

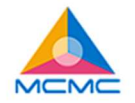

**EXAMINATION INFO** PURCHASE VOUCHER EXAMINATION APPLICATION CHECK STATUS WITHDRAW EXAM HOME

#### **Examination Info**

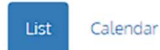

 $O<sub>k</sub>$ 

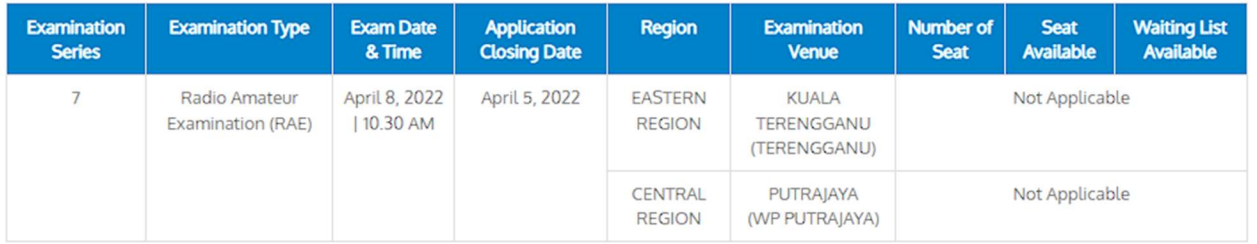

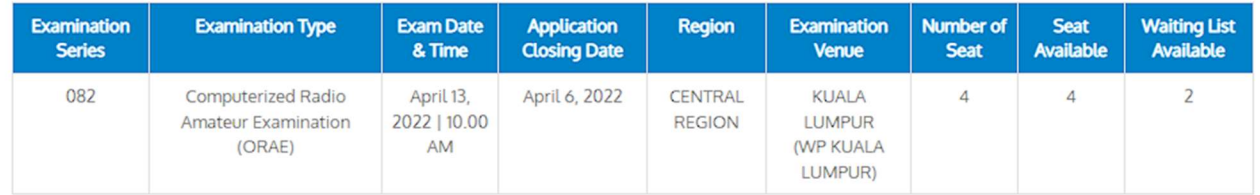

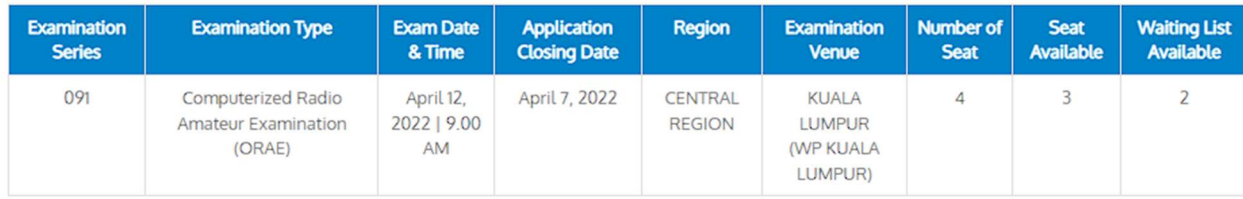

\*Waiting List - Candidate on waiting list will be proceed to registered list if there are rejected registered application or withdraw candidate depends on seat availability.

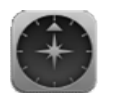

Here, you will be able to view any available exam that is currently active for application in calendar mode:

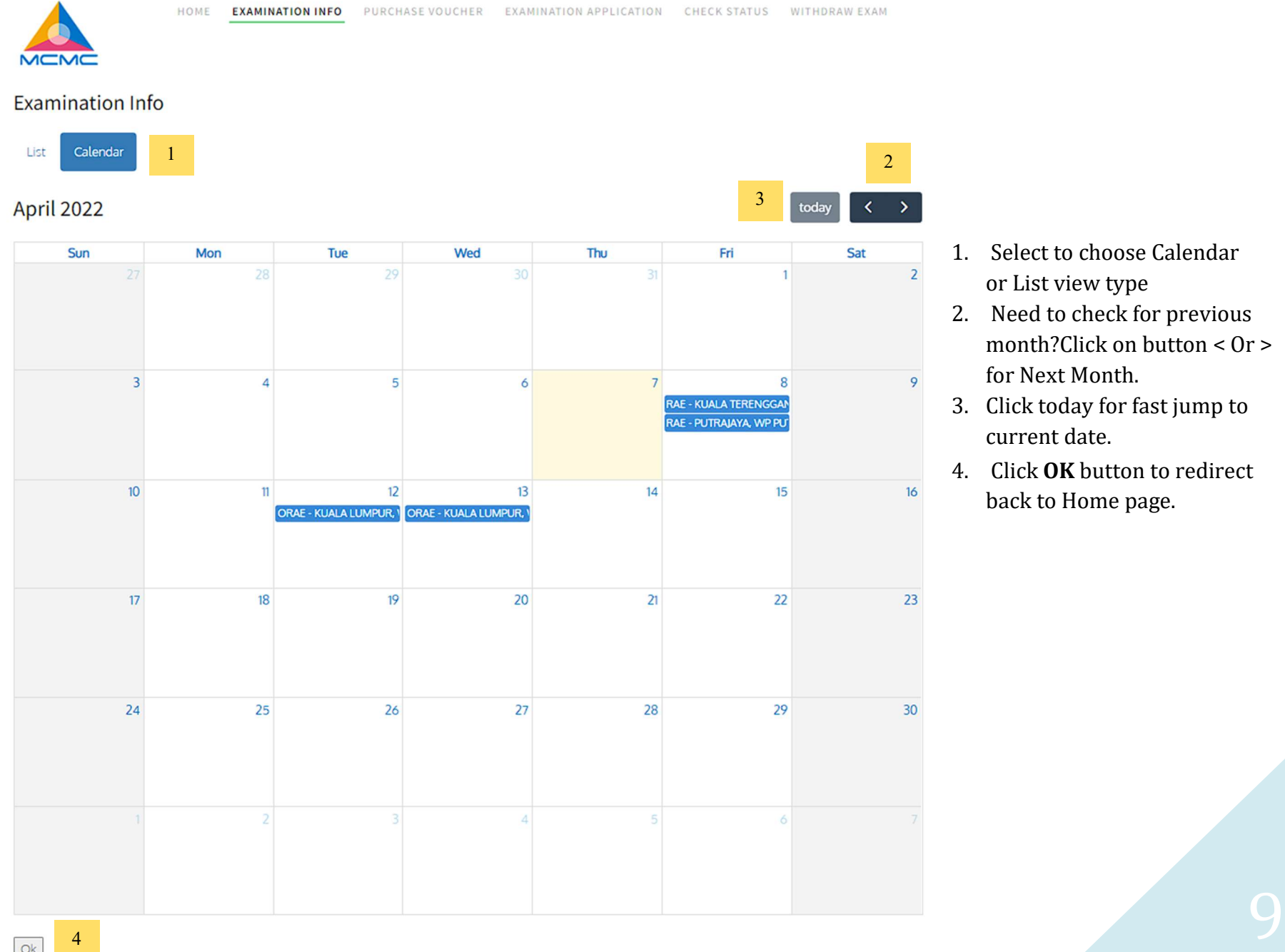

- 1. Select to choose Calendar or List view type
- 2. Need to check for previous month?Click on button < Or > for Next Month.
- 3. Click today for fast jump to current date.
- 4. Click OK button to redirect back to Home page.

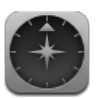

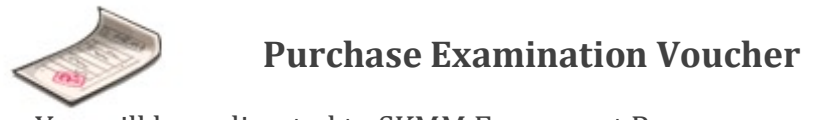

You will be redirected to SKMM E-payment Page:

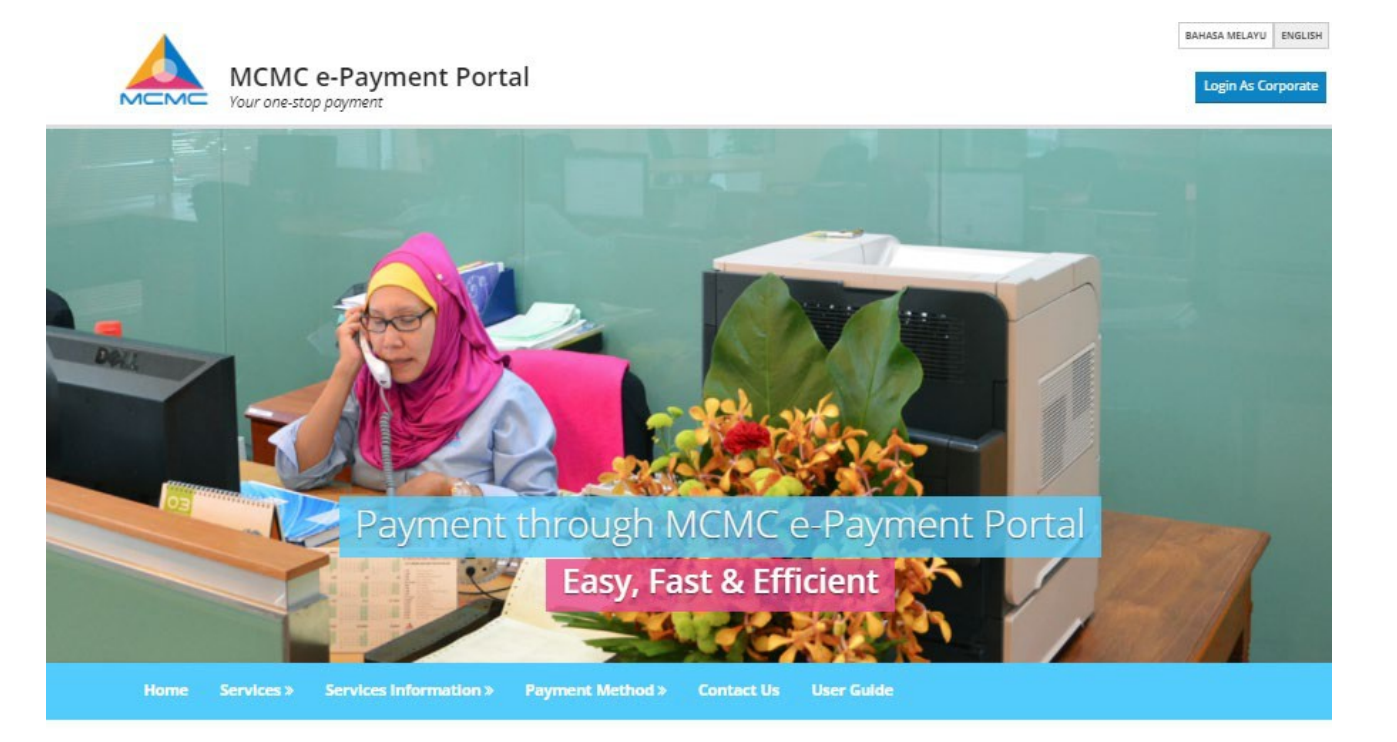

#### $\rightarrow$ Services

SKMM e-Payment is a facility enabling online payment to SKMM through FPX and Credit Cards.

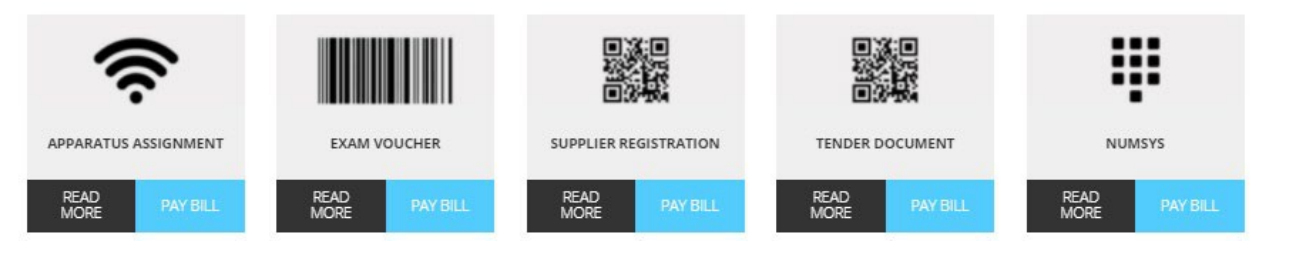

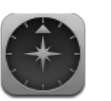

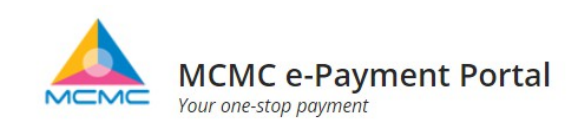

SKMM Examination Management System | Guide

BAHASA MELAYU ENGLISH

Login As Corporate

**Payment Method » Contact Us User Guide** Home **Services** » **Services Information »** 

## **Exam Voucher**

#### SYARAT-SYARAT PERMOHONAN (ATAS TALIAN) BAGI MENDUDUKI PERPERIKSAAN RADIO AMATUR (RAE) & UJIAN KOD MORSE (CW)

1. Permohonan mestilah memenuhi kriteria berikut:-

- o Bagi permohonan peperiksaan Radio Amatur (RAE), pemohon mestilah berumur 14 tahun ke atas pada hari peperiksaan tersebut dilangsungkan; dan
- o Warganegara Malaysia, Permaustatin Tetap atau warganegara asing dari negara yang memiliki aturan kesalingan (reciprocity arrangement) dengan Malaysia. Senarai Negara
- o Bagi permohonan Ujian Kod Morse, pemohon mestilah berumur 18 tahun ke atas pada hari peperiksaan tersebut dilangsungkan; dan
- o Memiliki Penguntukan Radas Stesen Amatur Kelas B (9W) yang sah untuk tempoh sekurang-kurangnya satu tahun pada hari ujian tersebut dilangsungkan.
- 2. Bayaran Yuran Peperiksaan termasuk yuran pemprosesan ialah RM50.00 dan hanya boleh dijelaskan melalui penggunaan 'Baucer Peperiksaan MCMC' yang boleh dibeli melalui sistem e-payment MCMC.
- 3. Baucer hanya sah digunakan dalam tempoh sahlakunya sahaja untuk permohonan menduduki Peperiksaan anjuran MCMC oleh penama yang tertera pada baucer tersebut. Pastikan anda adalah orang yang layak untuk menduduki ujian tersebut sebelum membeli baucer ini kerana baucer ini tidak boleh ditukar milik atau dikembalikan semula untuk tebus tunai.
- 4. MCMC berhak menentukan tarikh, masa dan tempat peperiksaan muktamad bagi setiap calon.

#### $\mathbf{1}$

□ Saya bersetuju dengan terma dan syarat-syarat yang telah dinyatakan diatas

 $\overline{a}$ **Proceed** 

- 1: Click at the checkbox to agree the terms & conditions
- 2: Click Proceed button

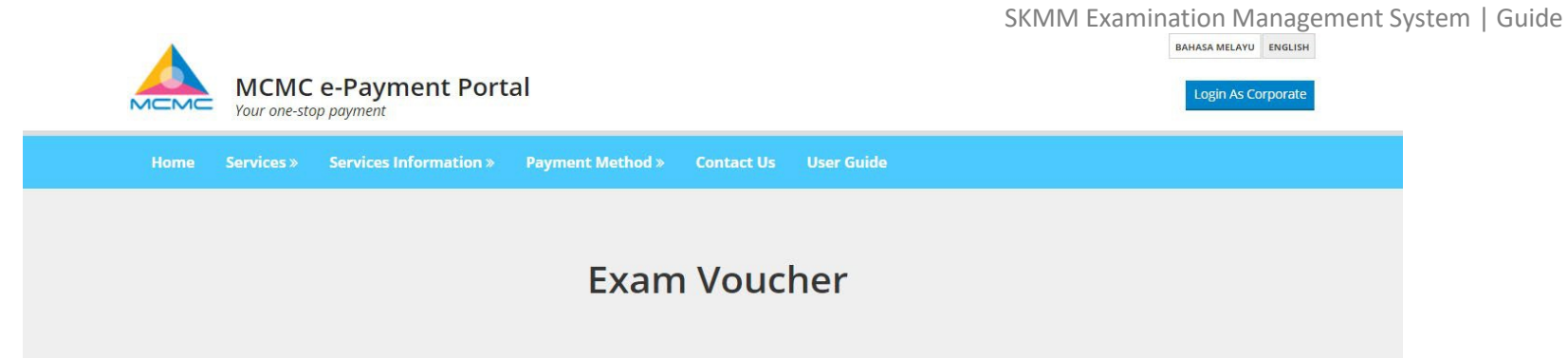

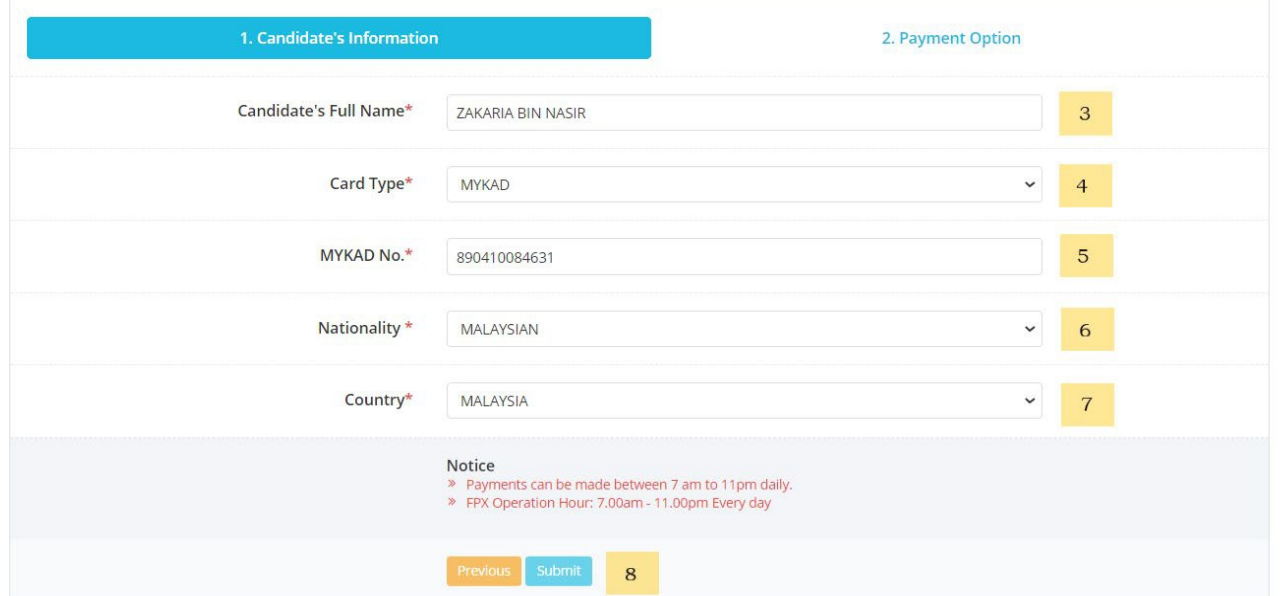

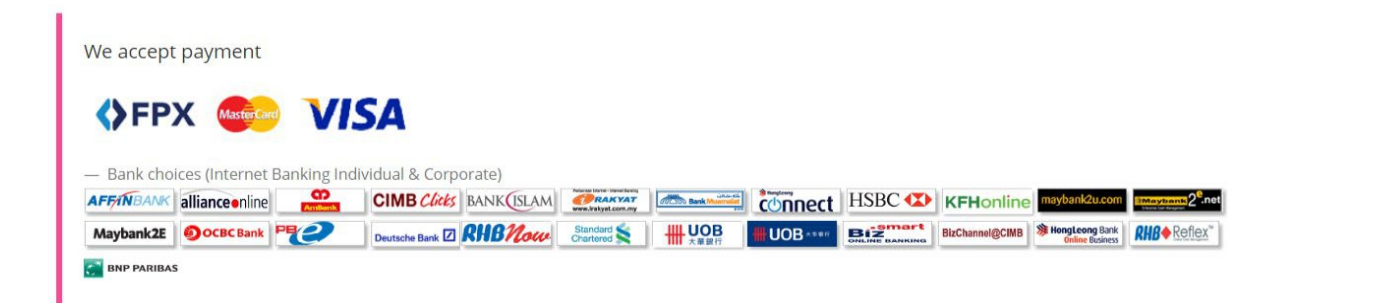

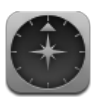

#### 3: Fill up Full name

4: Choose Card Type MYKAD/PASSPORT/KAD KUASA

5: Fill up Card No based on Chosen on Card Type

6: Select Nationality

7: Select Country

8: Click Submit button

You will be redirected to a confirmation page. Here, you will need to select your payment options:

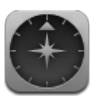

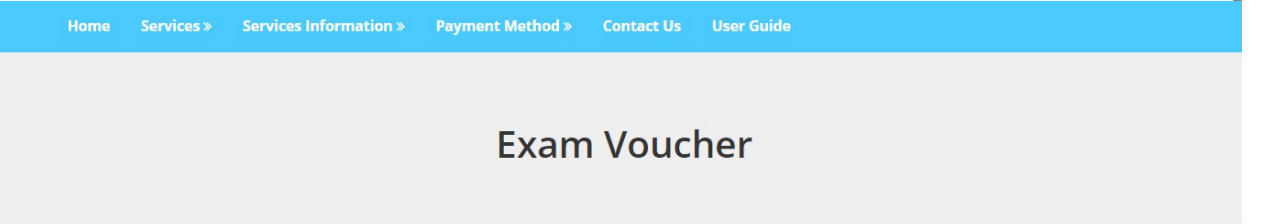

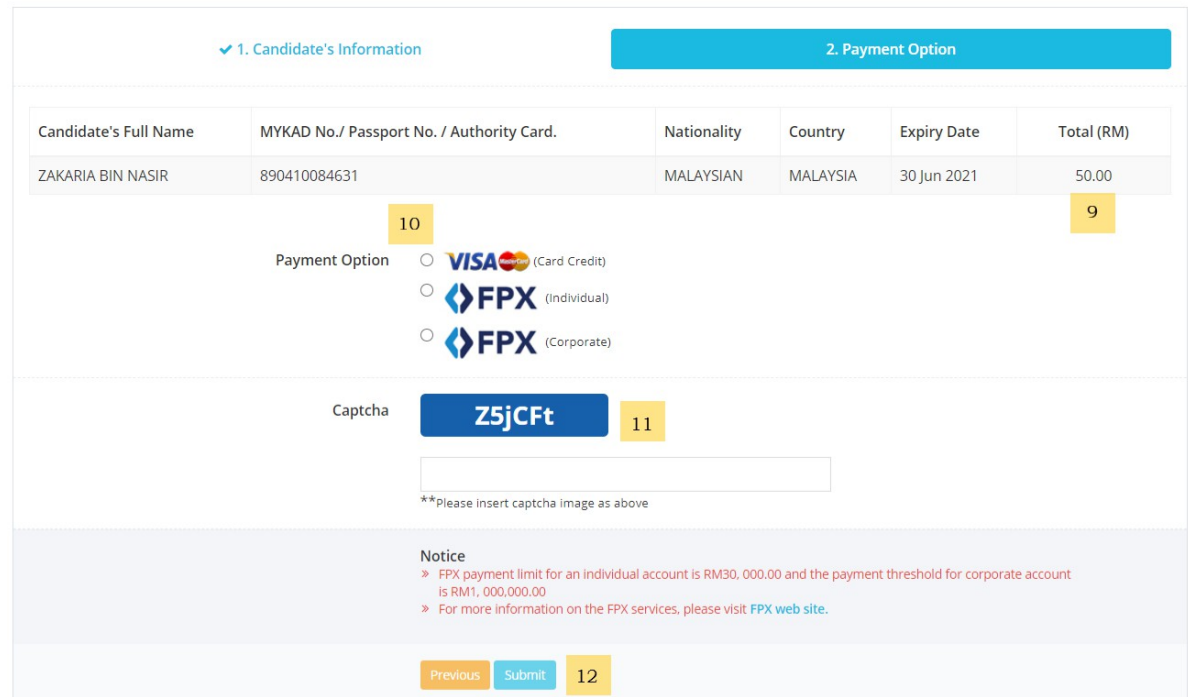

- 9 : Check the details that has been entered
- 10: Select Payment option (Credit Card or FPX)
- 11: Enter the Captcha
- 12: Click Submit button
- \*\* Note: Continue the payment process until successfully received your voucher

After successful /completion of your online payment transaction, you will be able to view your transaction information and print your voucher:  $14$ 

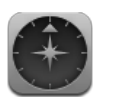

### **Transaction Information**

\* Please print out the receipt for your reference

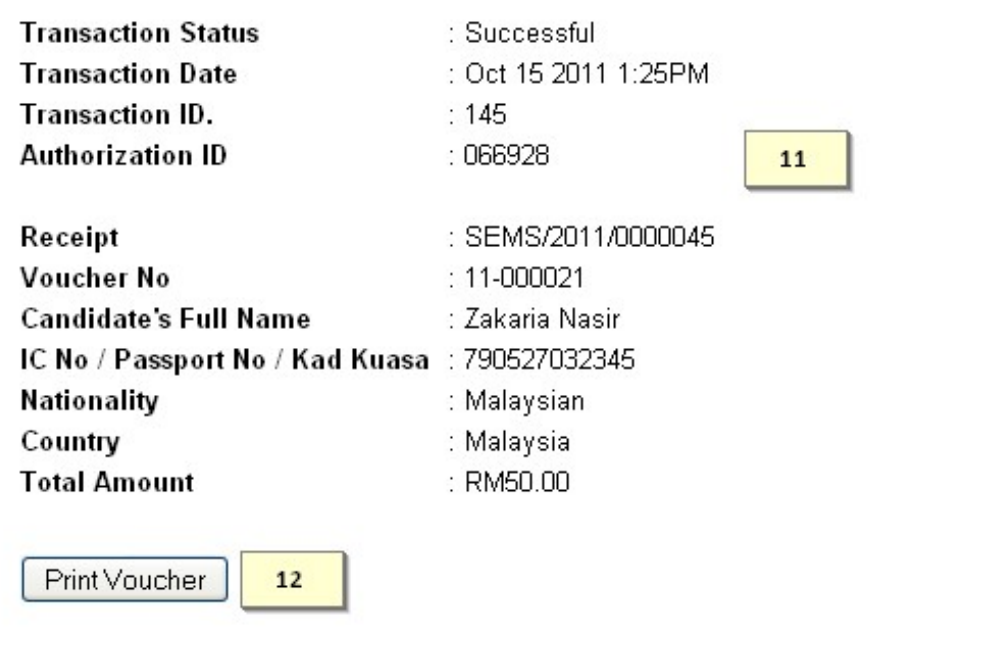

11: Check your transaction details

12: Click Print Voucher to print out your examination voucher

SKMM Examination Management System | Guide

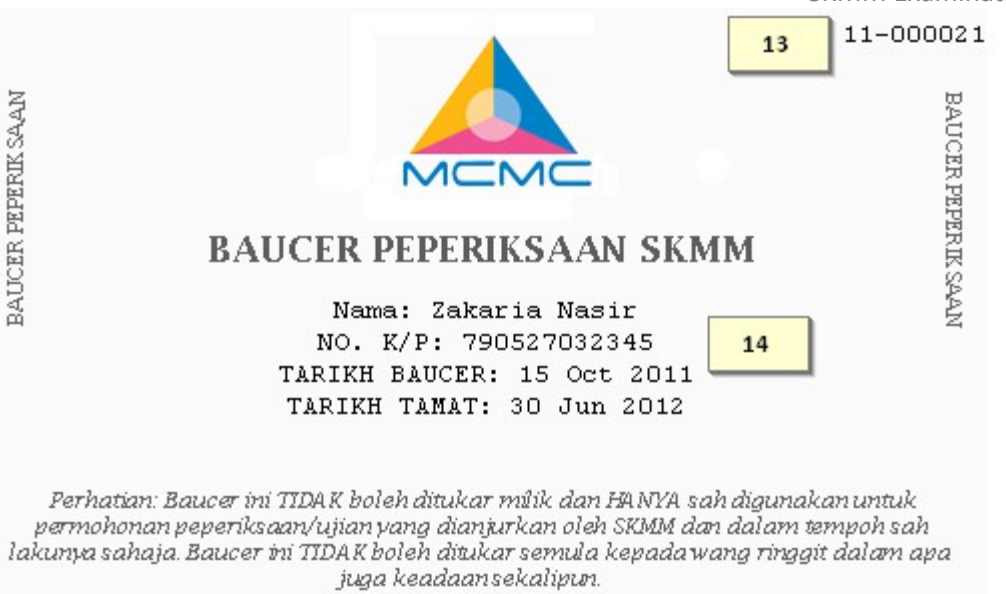

13: Examination Voucher No

14: Examination Voucher details.

#### \*\* Note:

i. You can only purchase one (1) voucher at a time. You may purchase another voucher if you have used the existing voucher for an examination.

ii. Your voucher is valid up to 1 year. You may refer table below to determine your voucher validity period.

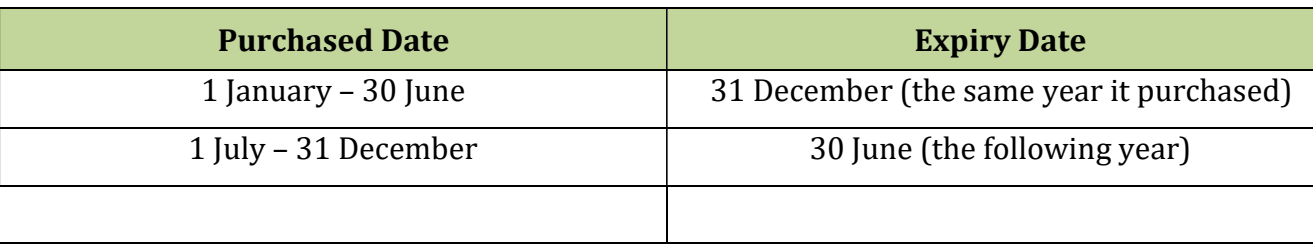

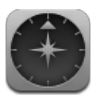

### **Examination Application**

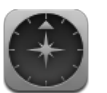

#### There are 2 types of examination, which manual examination (RAE and CW) and Online Examination (ORAE and OCW. To apply for a manual examination, you will need to follow these steps:

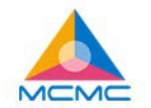

HOME EXAMINATION INFO PURCHASE VOUCHER EXAMINATION APPLICATION CHECK STATUS WITHDRAW EXAM

#### **Examination Application**

Step 1: Select Available Exam

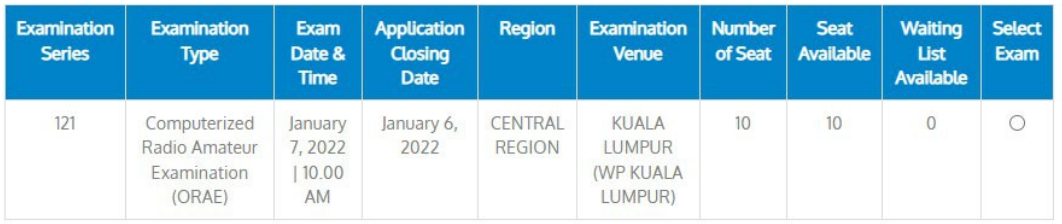

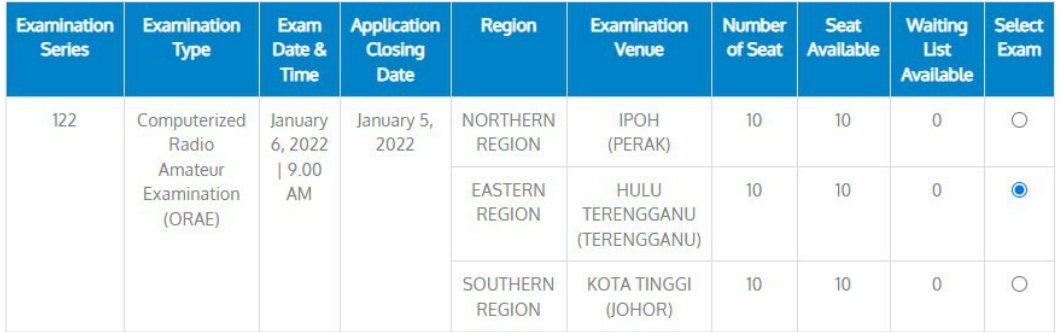

Step 2: Fill In Voucher No Or IC/Passport/Kad Kuasa And Click Check Button

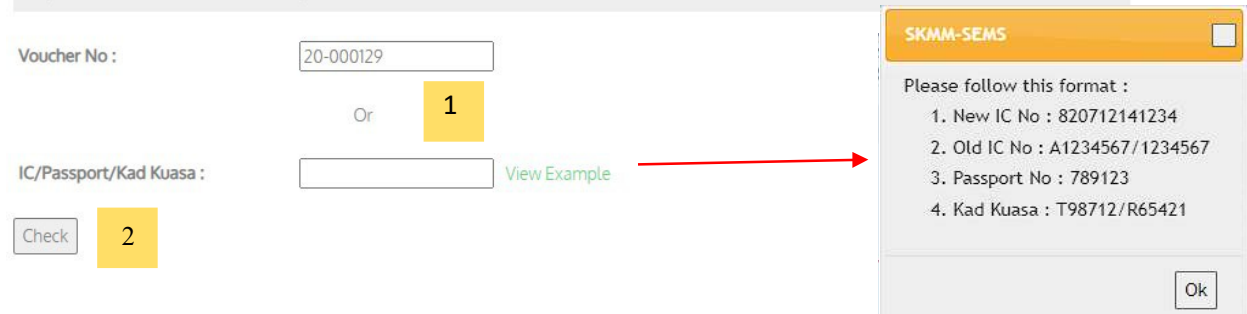

1: Enter Voucher No or Enter your IC/Passport/Kad Kuasa No (Use this option if you have lost your voucher slip) 2: Click CHECK button to check the status

\*\* Note: You will not be able to apply for the examination if,

- i. Your Voucher No is invalid or;
- ii. You have already registered for the examination

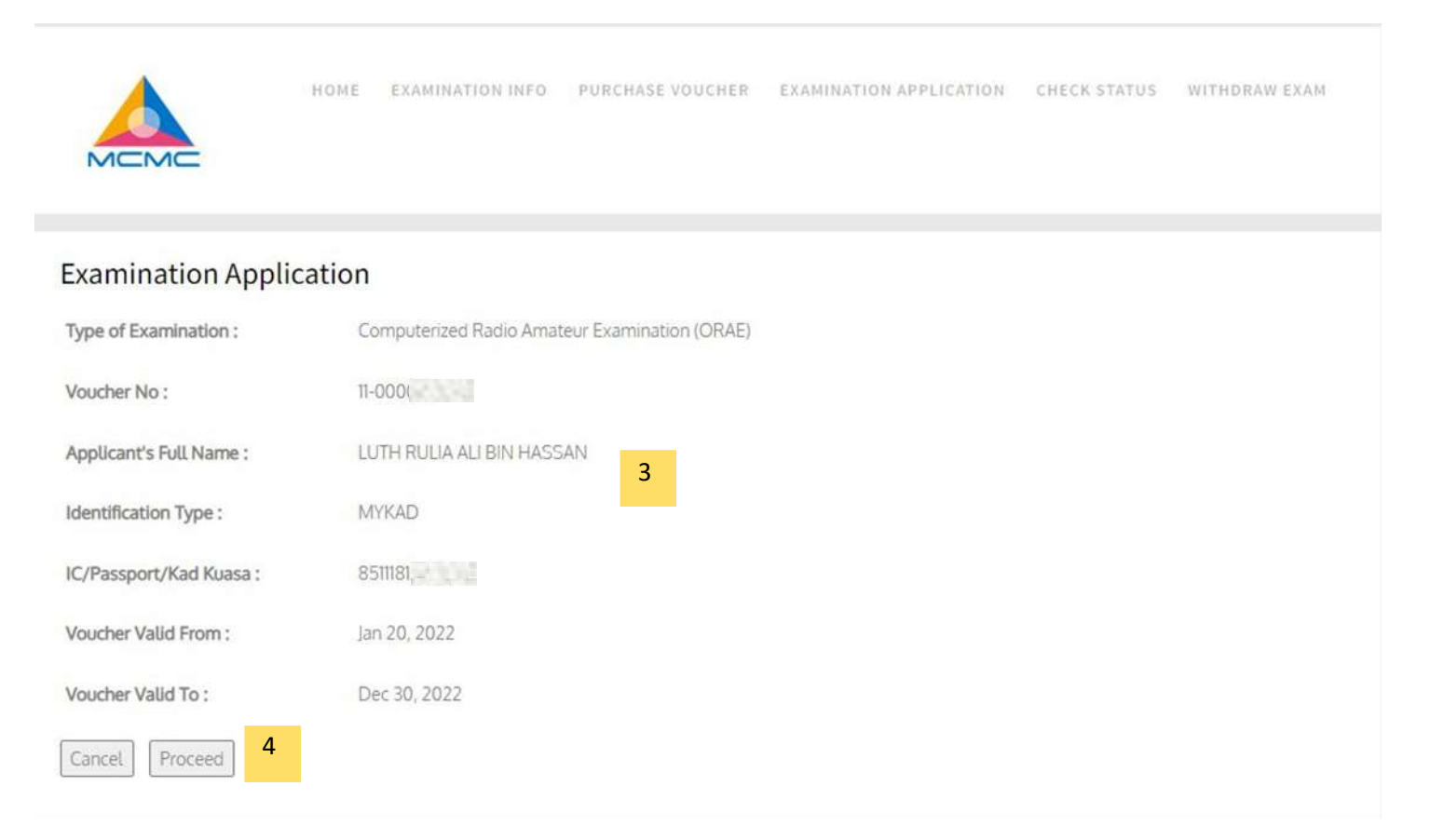

3: Check your voucher information details button

4: Click PROCEED to proceed with your application, or CANCEL to go back to the previous page

### Examination Application Form Computerized Radio Amateur Examination (ORAE)

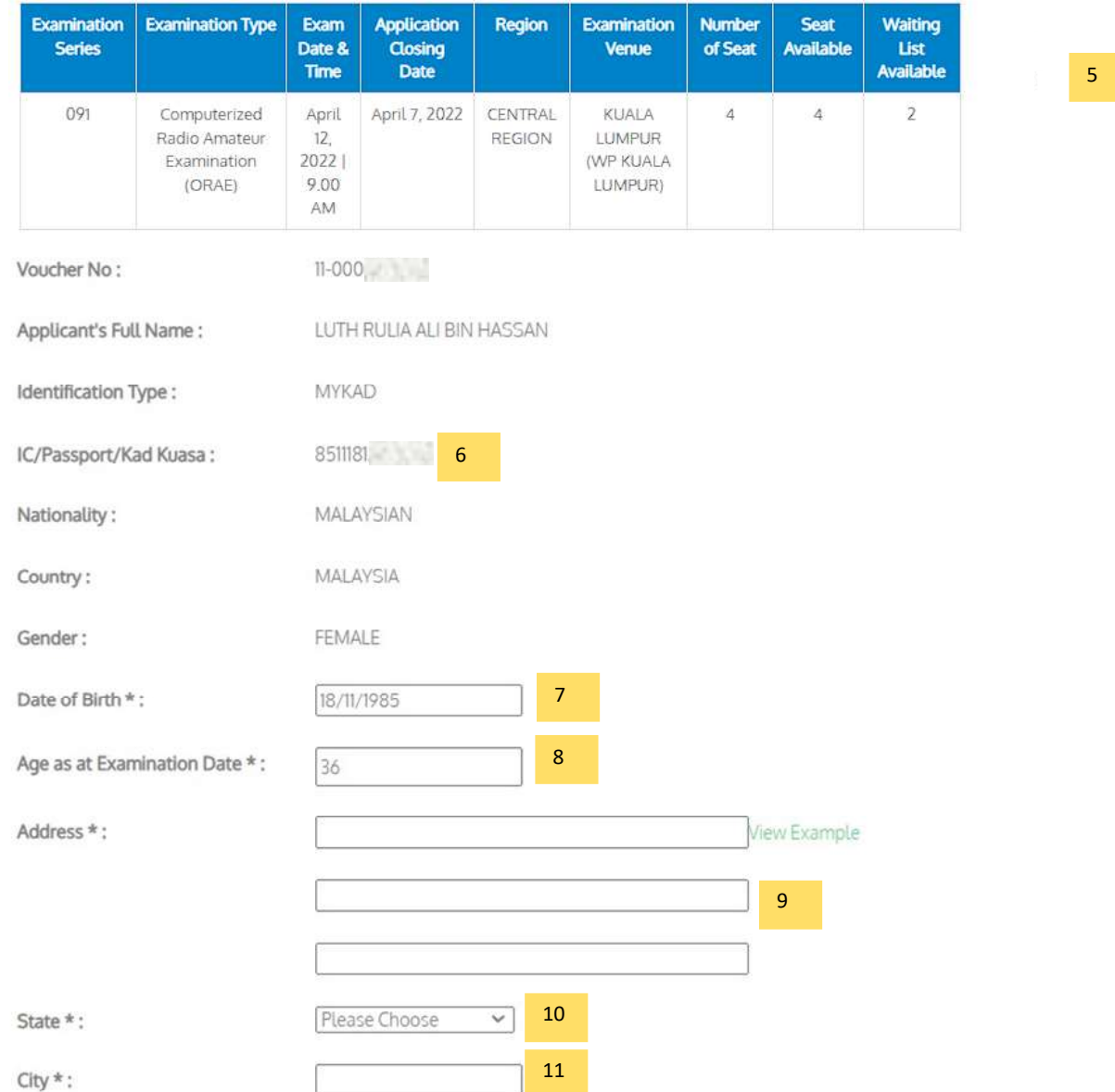

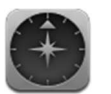

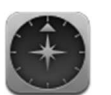

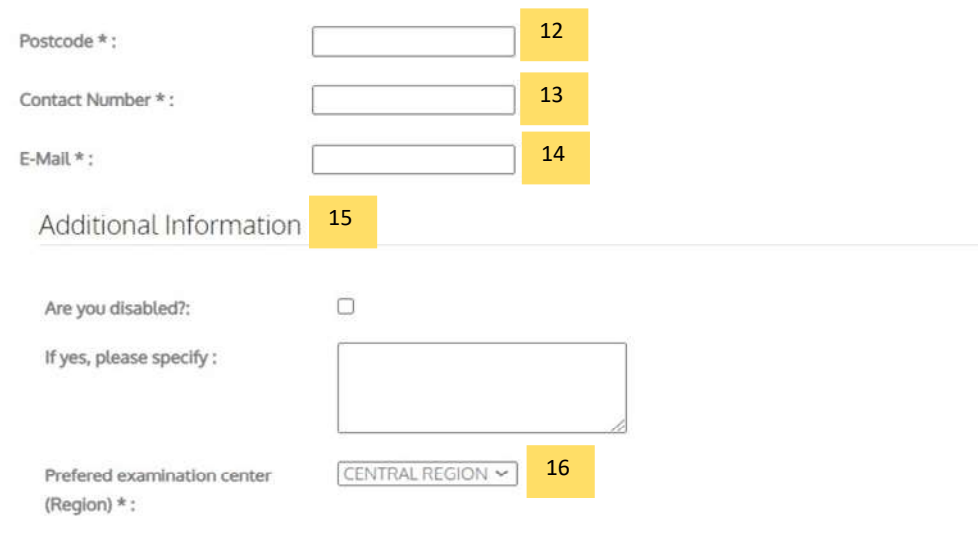

17 Dhere by acknowledge that information given above is complete and correct. I also acknowledge that I have read, understand and agreed with the terms and condition specified within this application

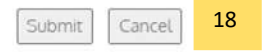

- 5: Examination information
- 6: Applicant's information
- 7: Select Date of Birth

8: Age as at Examination Date will be auto populated from the date of birth entered

9: Enter your mailing Address

- 10: Select State
- 11: Enter City
- 12: Enter Postcode
- 13: Enter Contact No
- 14: Enter Email Address
- 15: Enter any Additional Information, if available
- 16: Select your Preferred Examination Center (Region)
- 17: Click at the checkbox to agree with the terms & conditions
- 18: Click at SUBMIT button to proceed or CANCEL button to go back to SEMS homepage

\*\* Note: If all of your information meets the criteria for the selected exam that you are applying, you will be able to proceed with your application. Please read and understand thoroughly the Rules & Regulations for each exam

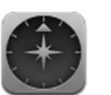

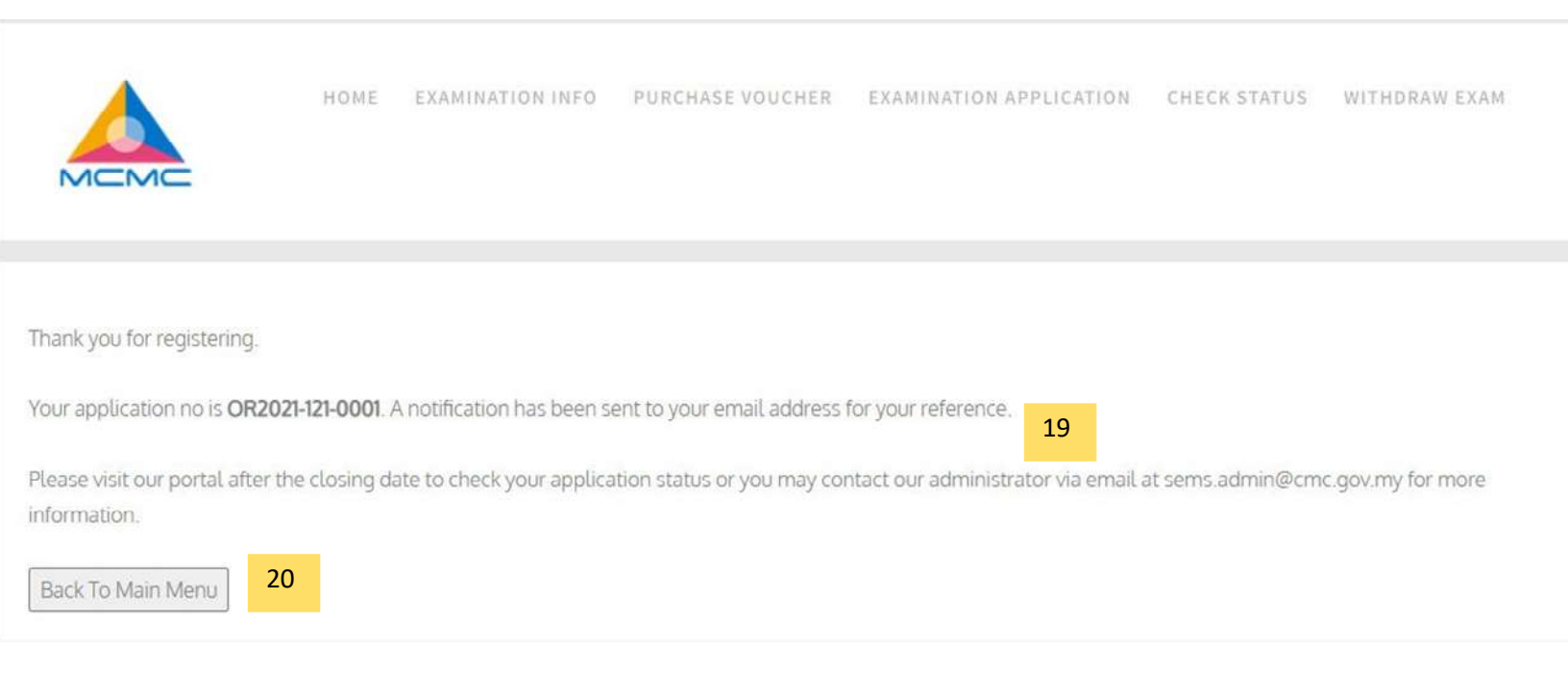

19: For successful application, you will prompt with your Application No 20: Click at BACK TO MAIN MENU button to go back to SEMS homepage

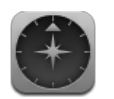

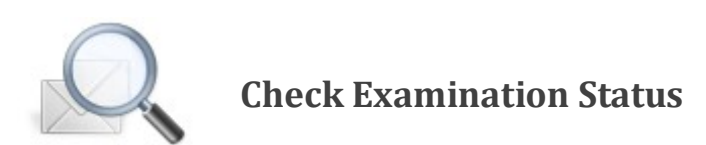

With SEMS, you will have the ability to check your application status online from SEMS portal. Here, you can check:

#### i. Examination Application Status

The status update on your examination application will normally take from 2 – 4 weeks after the examination application closing date.

#### ii. Examination Result

Once the examination result is available, you will also be able to check your exam result, online.

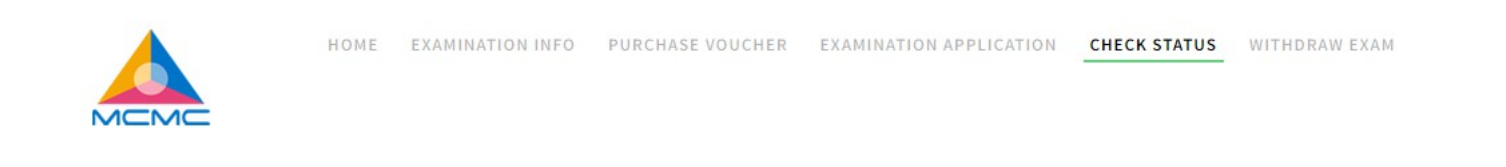

#### **Check Status**

Please insert your IC No, Passport or Kad Kuasa No. The system will check the status of your last examination application and your examination result, if made available.

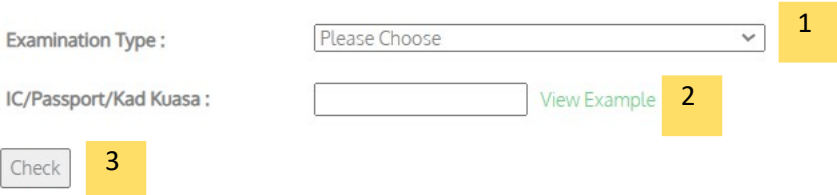

- 1: Select Examination Type
- 2: Enter your Identification No (IC/Passport/Kad Kuasa)
- 3: Click at CHECK button to view/check your examination status

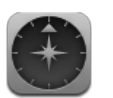

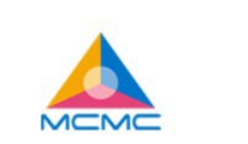

EXAMINATION INFO PURCHASE VOUCHER EXAMINATION APPLICATION CHECK STATUS WITHDRAW EXAM HOME

### **Examination Application**

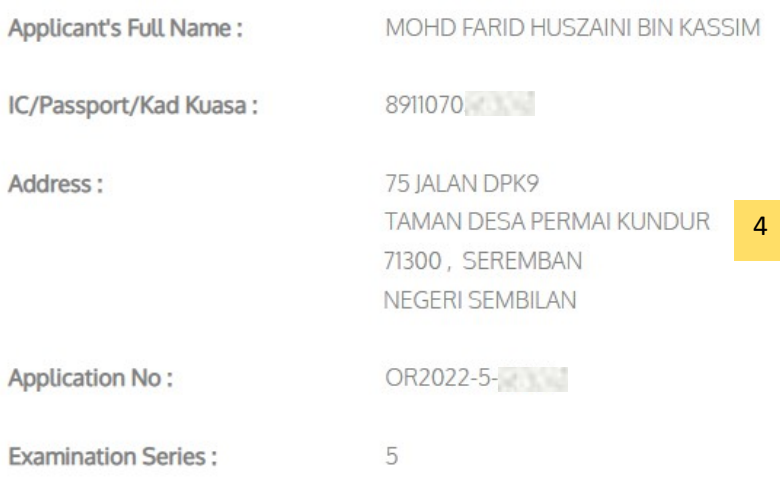

### 4: Your basic application information will appear here

#### **Examination Application**

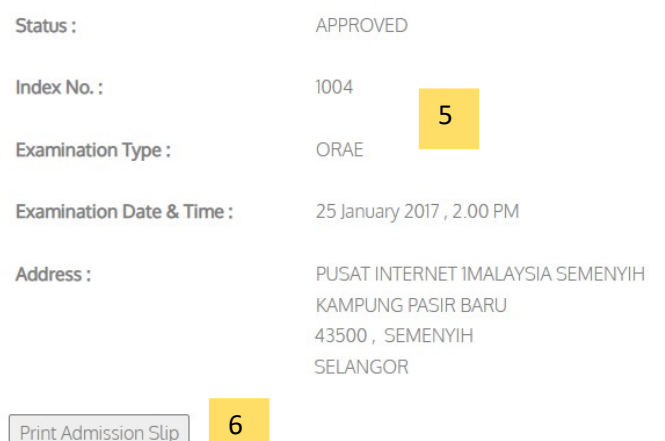

5: Examination Application: Status update on your application (REGISTERED, APPROVED / REJECTED).

\*\* For all approved application, you will be provided with Examination Center Address detail and you would be able to print out your Examination Admission Slip

6: Click at PRINT ADMISSION SLIP to print out the examination admission slip

**Examination Result** 

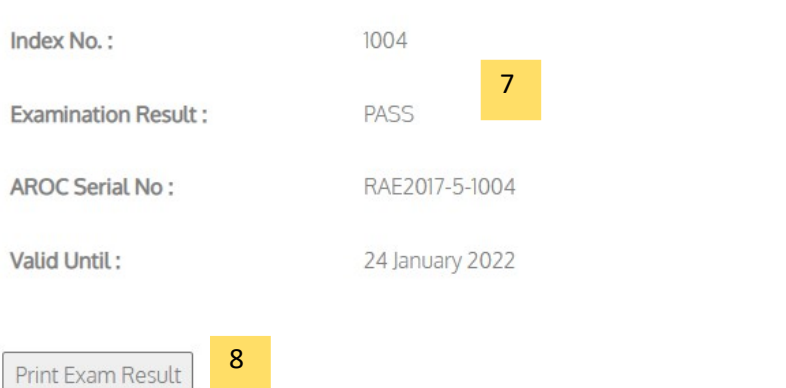

7: Examination Result: You will be prompt with your examination result status if it's made available. 8: Click at Print Exam Result to print out the examination result slip

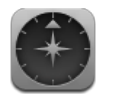

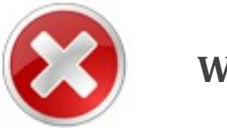

You will also have the option to withdraw your examination application. To do this, you need to understand a few rules and regulations:

- i. You can only withdraw your application before the Application Closing Date
- ii. Once you have successfully withdrawn your application, you WILL NOT BE ABLE to apply for the same examination session again. You can apply for the next examination session, provided with your voucher is still valid for use.

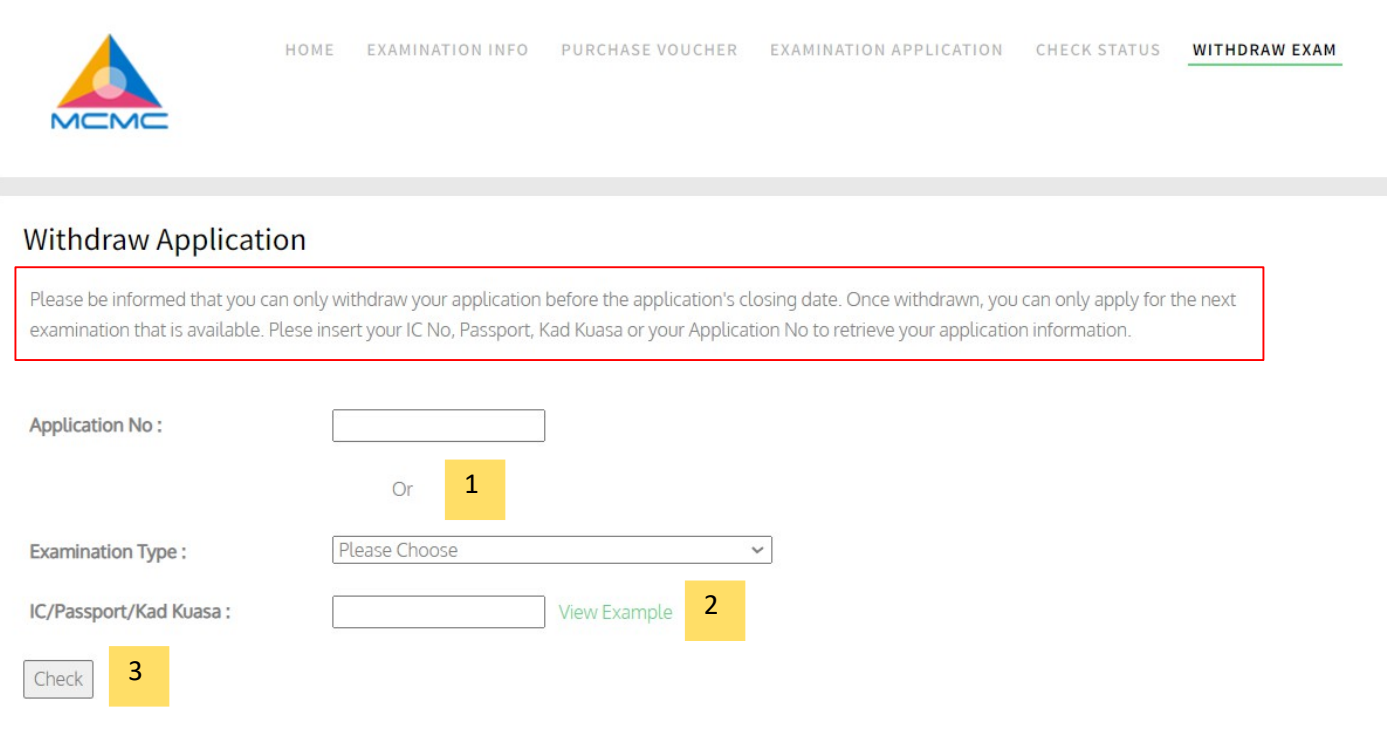

- 1: Please read the Withdraw Application notification
- 2: Insert your Application No or select your Examination Type & insert your Identification No
- 3: Click at CHECK button to proceed with the withdrawal

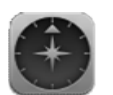

A confirmation page will appear and you will be prompt with the information available.

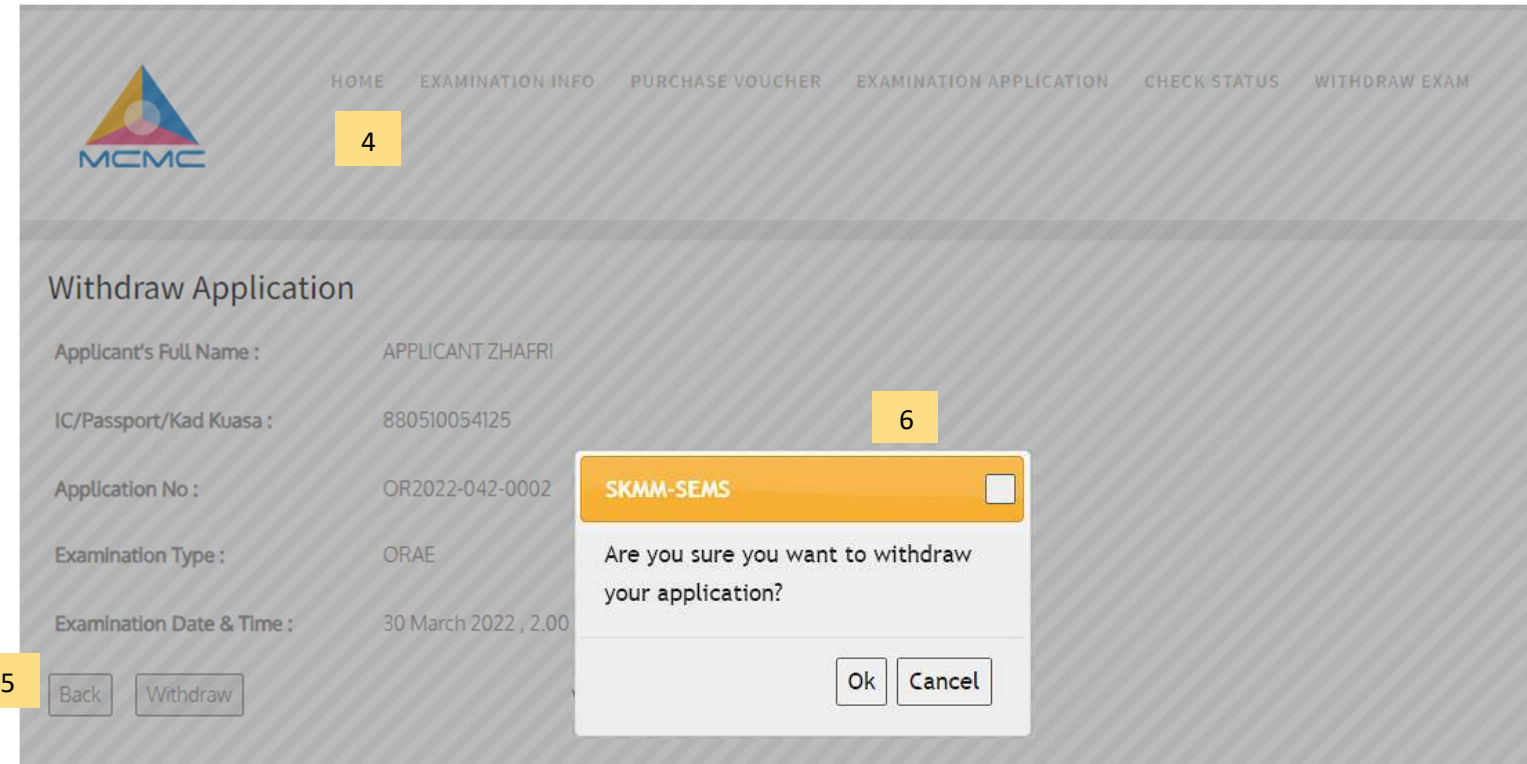

- 4: Your application information will appear here
- 5: Click at BACK button to go back to previous page, or click at WITHDRAW button to proceed with your withdrawal.
- 6: A notification of confirmation will be prompt. Click at OK button to proceed or CANCEL to cancel the process.